### <sup>第</sup> 1 <sup>章</sup> Canvaの基本ワザ!

#### 基本

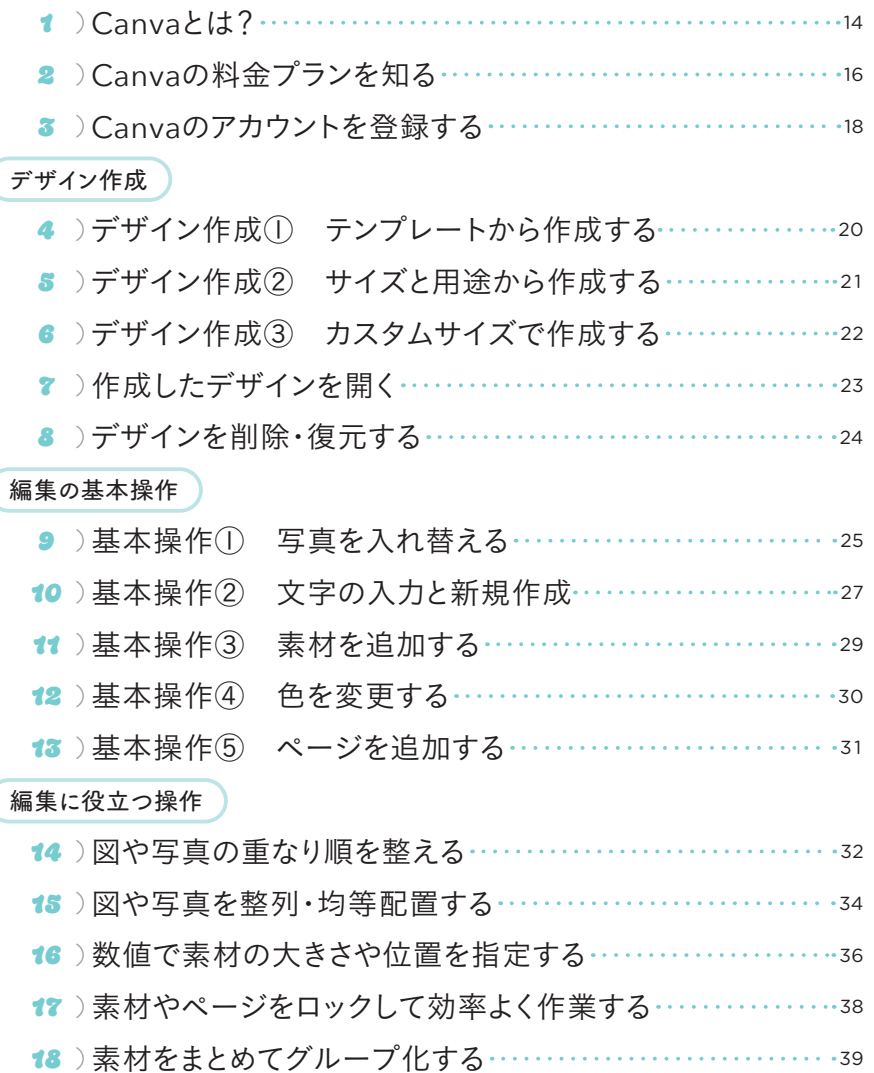

#### 便利機能

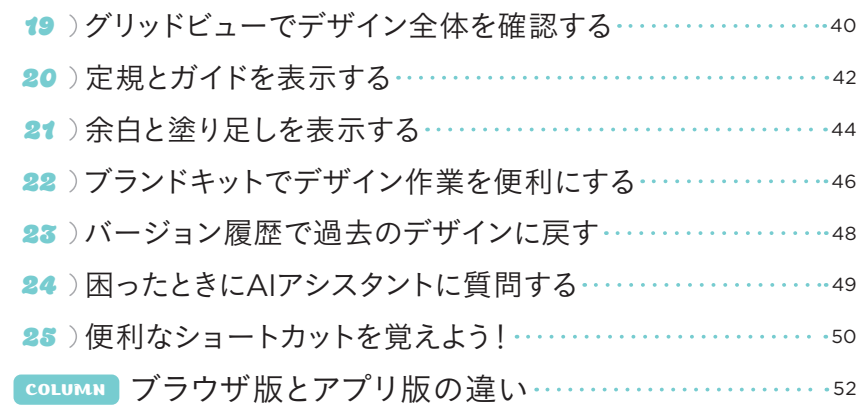

# $\begin{pmatrix} \frac{\pi}{4} & \frac{\pi}{4} \end{pmatrix}$  素材の検索・取り込み・整理のワザ!

### 素材の検索

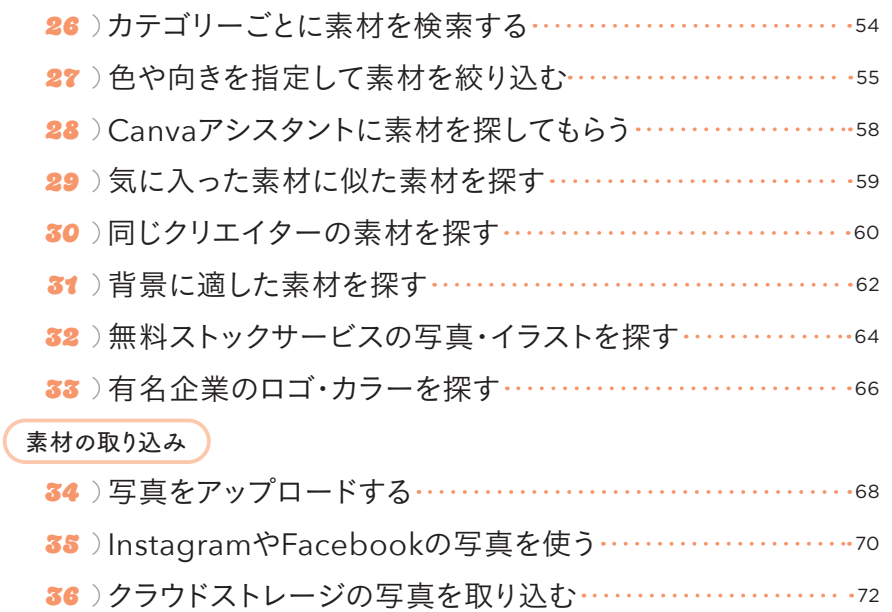

37 過去に作成したデザインから素材を使う <sup>74</sup>

#### 素材の整理

- 38)お気に入りの素材にスターをつけて保存する ………………75
- 39 アップロード素材を見つけやすくする <sup>76</sup>
- 40)フォルダーでアップロード素材を整理する ………………………

## 第 了 章 ♪ グラフィックのデザインワザ!

#### 図形の活用

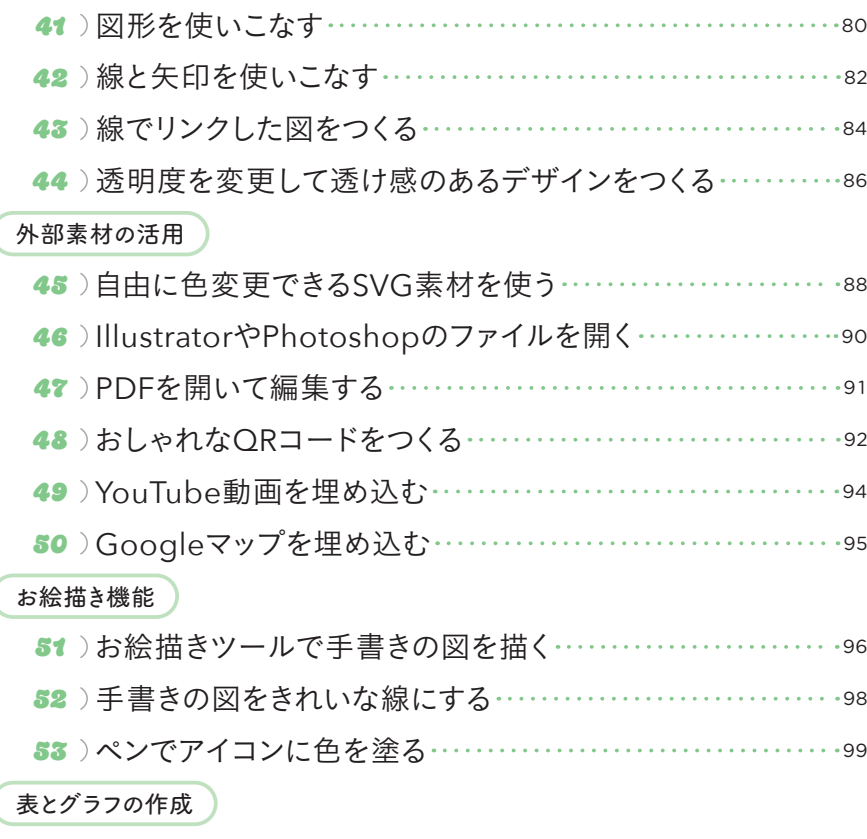

54)見やすい表をつくる………………………………………100

55)表のデータからグラフを作成する ····························104

## 第4 ● 万真のデザインワザ!

#### 画像編集

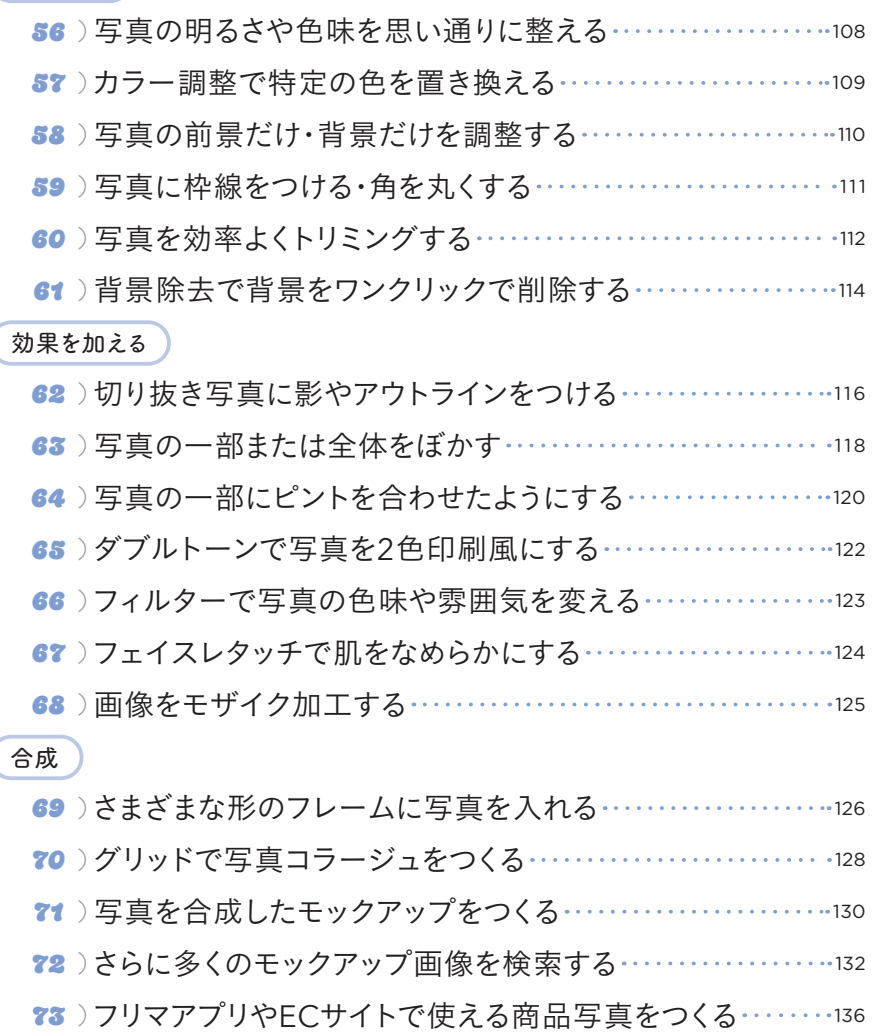

### 第 5 章 2 配色のデザインワザ!

#### カラー選び

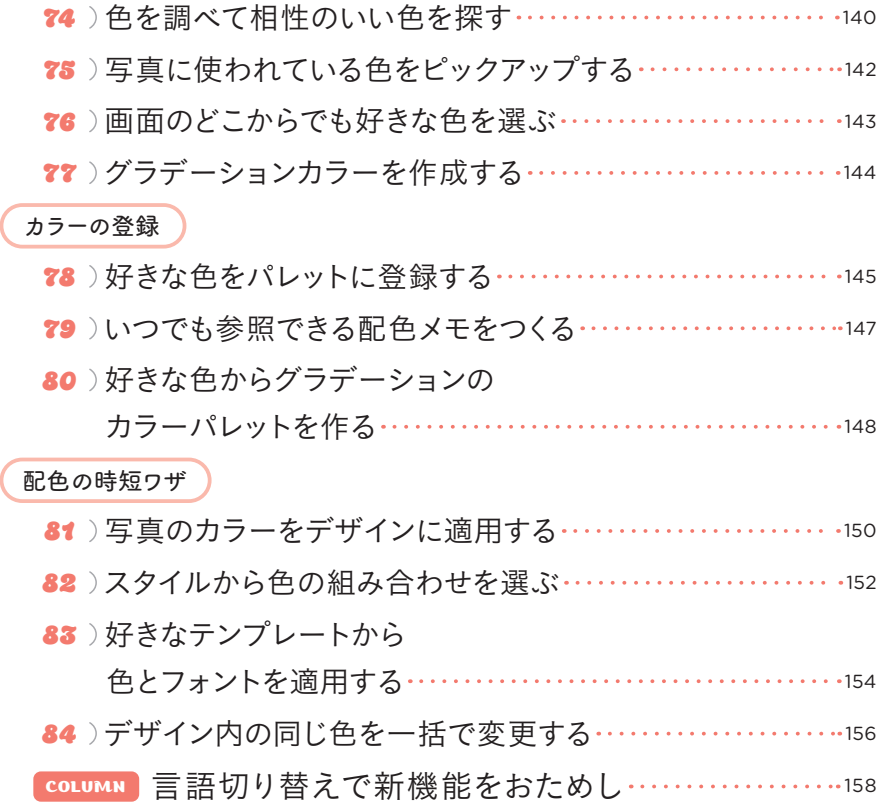

## 第6 ● 文字のデザインワザ!

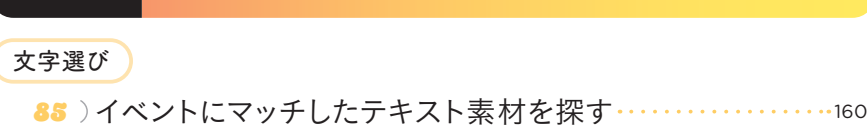

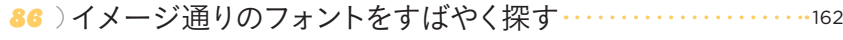

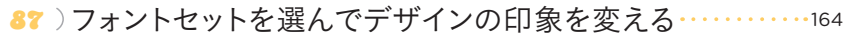

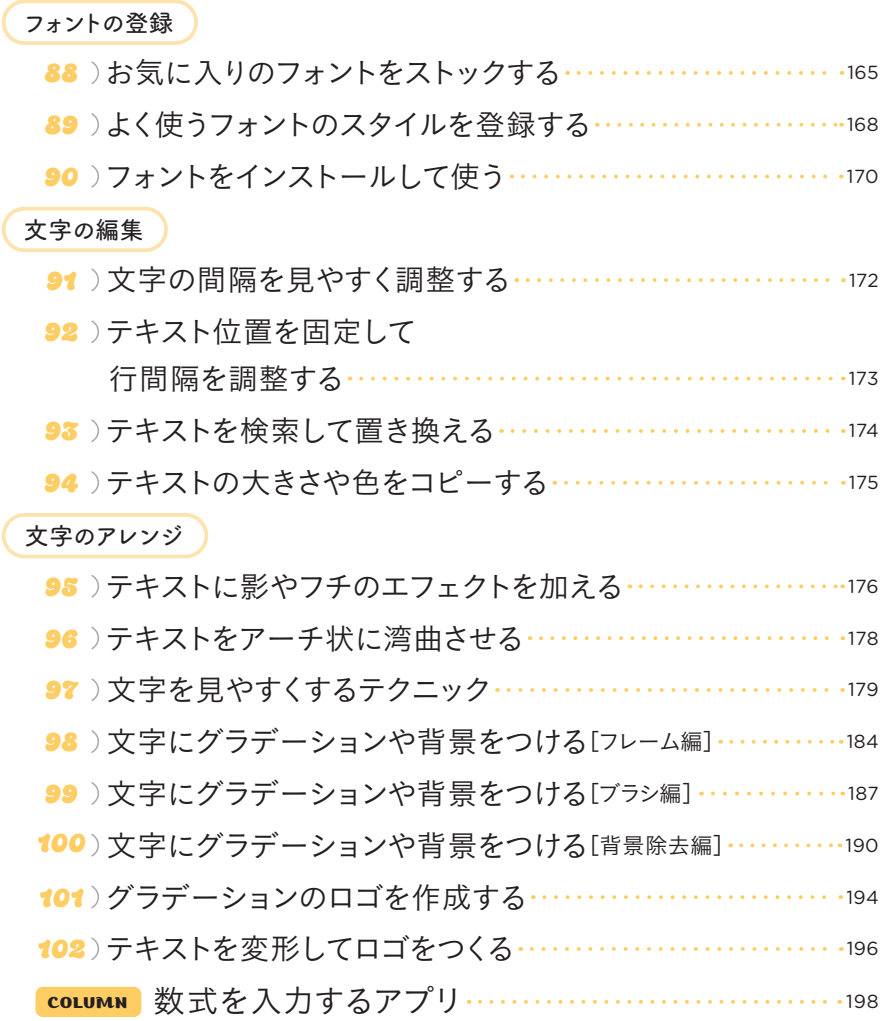

## 第 7 章 ▶ 動くコンテンツのデザインワザ!

#### 動画の基本

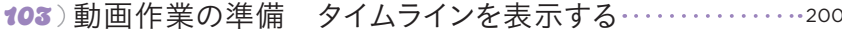

104)動画をMP4形式でダウンロードする ························201

105) GIF形式で動く画像をダウンロードする …………………203

#### アニメーション

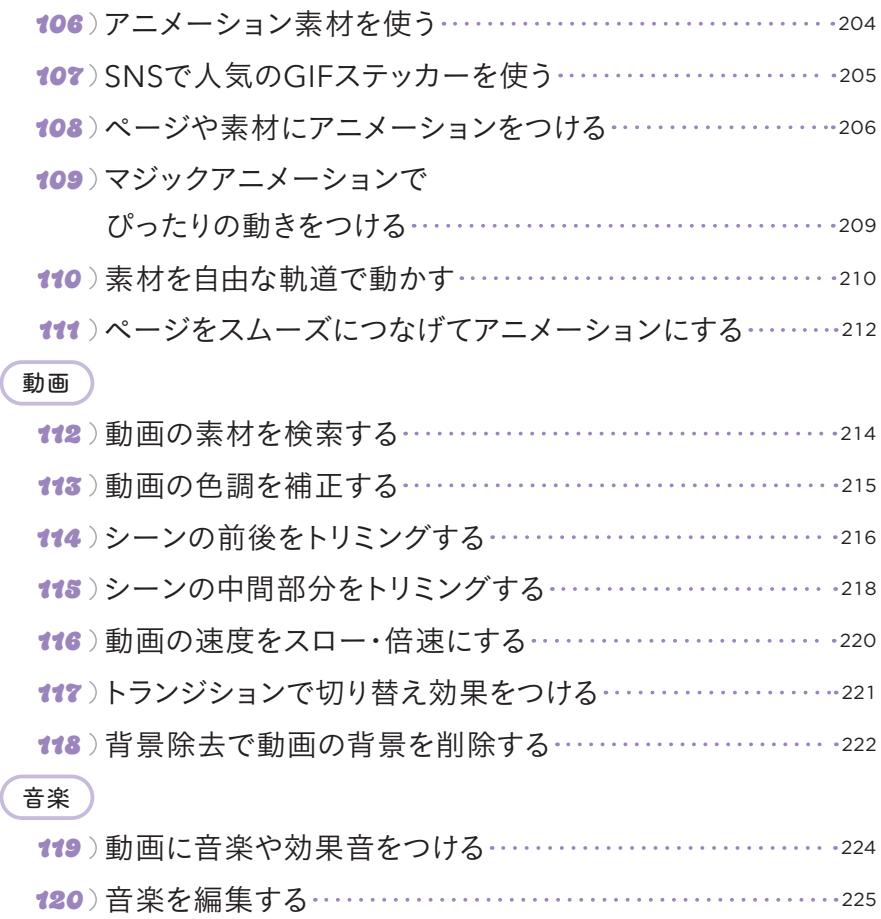

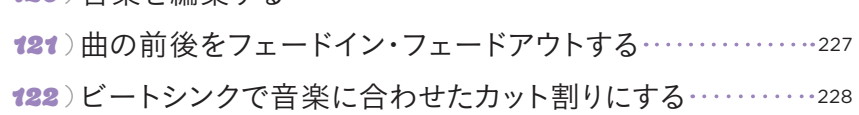

## 第8 <sup>●</sup> 生成AIの活用ワザ!

#### AI加工

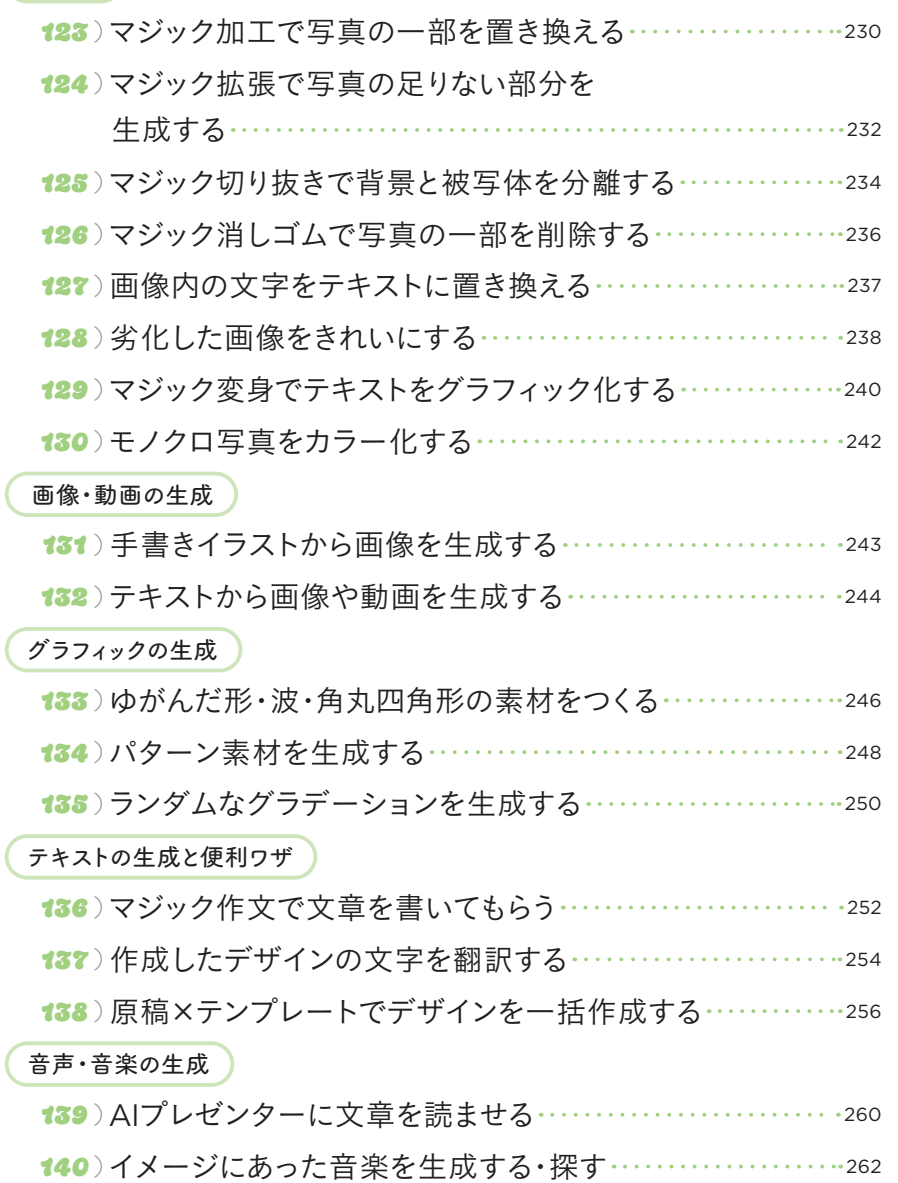

### 第 章 9 デザインの書き出し・共有ワザ!

ダウンロード

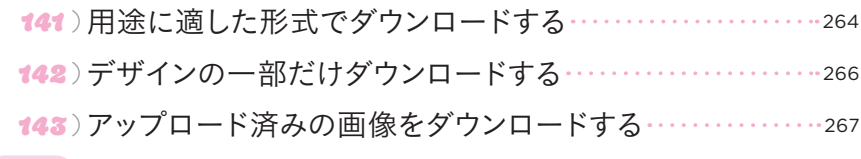

共有

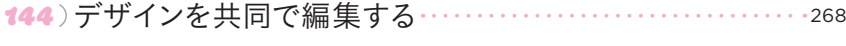

- 145)デザインを確認用に共有する ……………………………… 270 146) デザインをテンプレートとして共有する ……………………271 147) デザインをスマートフォンに送信する ……………………272
- 投稿・公開

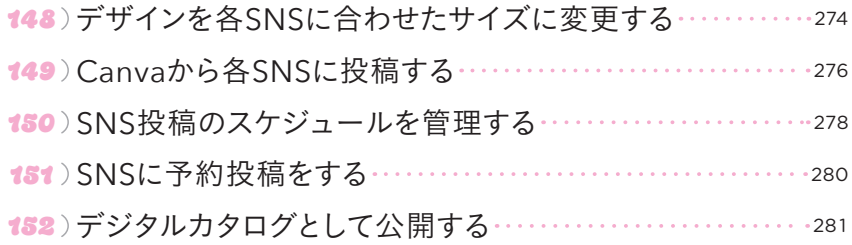

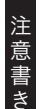

<sup>◉</sup>本書に記載された内容は、情報の提供のみを目的としています。したがって、本書を用いた運用は、必ずお客様自 身の責任と判断によって行ってください。これらの情報の運用の結果について、著者および技術評論社はいかな る責任も負いません。

<sup>◉</sup>本書記載の情報は、2024年4月現在のものです。製品やサービスは改良、バージョンアップされる場合があり、 本書での説明とは機能内容や画面図などが異なってしまうこともあり得ます。あらかじめご了承ください。

以上の注意事項をご承諾いただいた上で、本書をご利用願います。これらの注意事項をお読みいただかずに、お問 い合わせいただいても、技術評論社は対応しかねます。あらかじめご承知おきください。

<sup>■</sup>本書に掲載した会社名、プログラム名、システム名などは、米国およびその他の国における登録商標または商標 です。本文中では™マーク、®マークは明記していません。

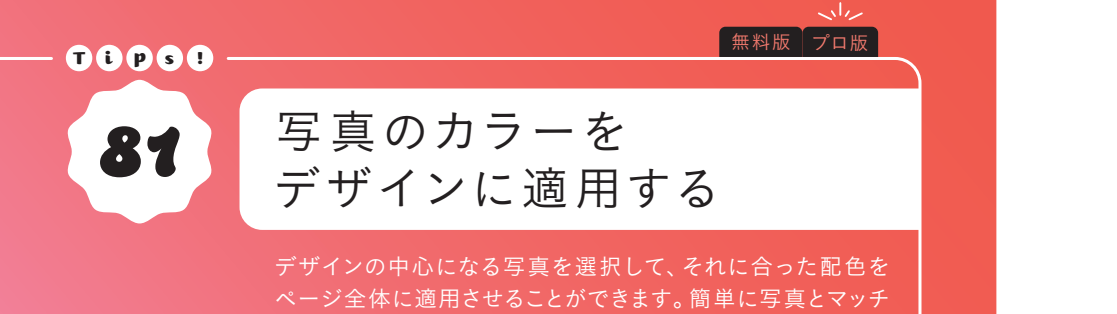

した配色ができるおすすめの機能です。ランダムで配色される

● ページに写真のカラーを適用する

ので繰り返し試してみましょう。

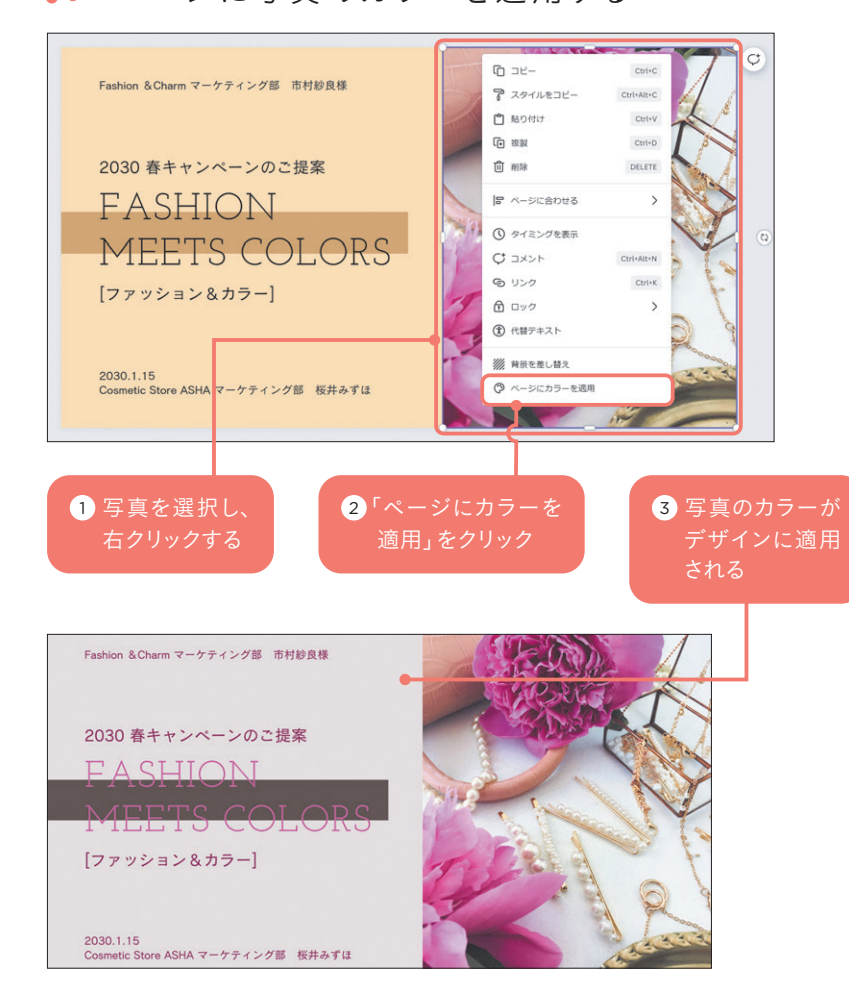

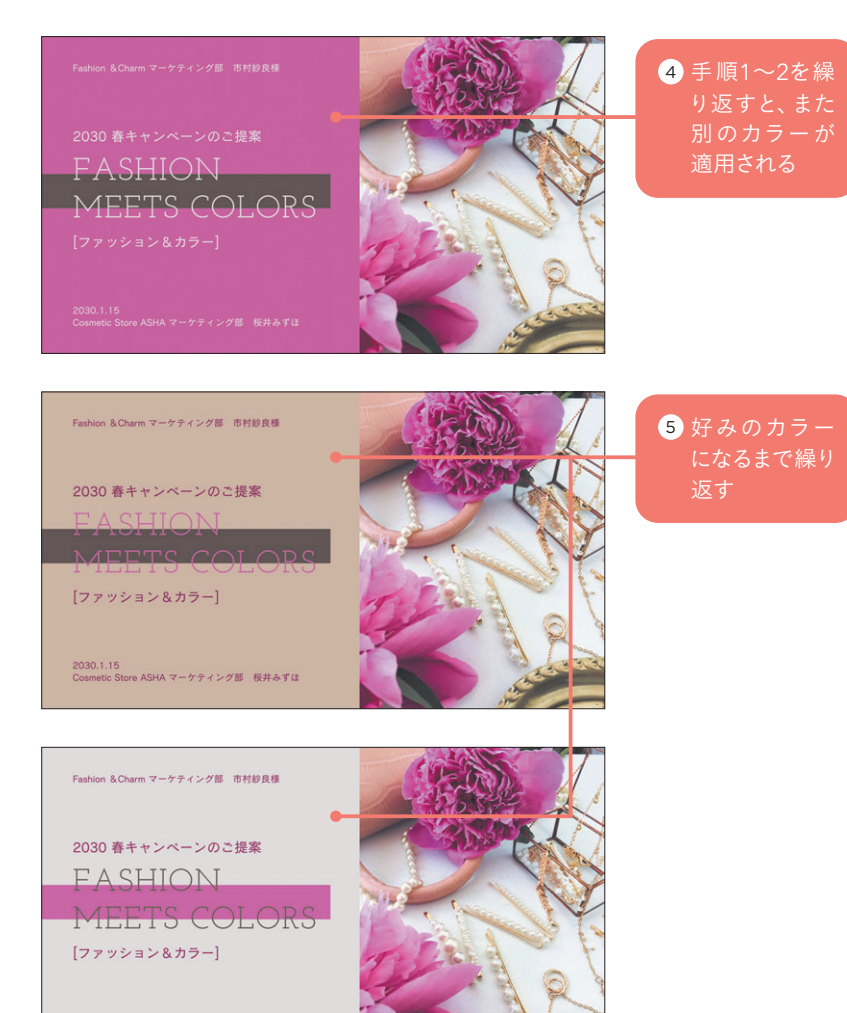

2030.1.15<br>Cosmetic Store ASHA マーケティング部 桜井みずほ POINT 過去のカラーパターンから選ぶ

「前のカラーがよかった」と思ったときは、「元に戻 す」「やり直す」から過去のカラーパターンを復元 できます。また、元に戻すのはCtrl(command)+Z キー、やり直すのはCtrl(command)+Shift+Zキー もしくはCtrl(command)+Yキーでも行えます。

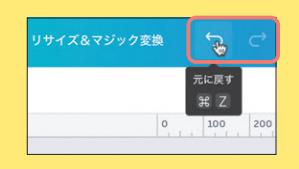

配色の時短ワザ

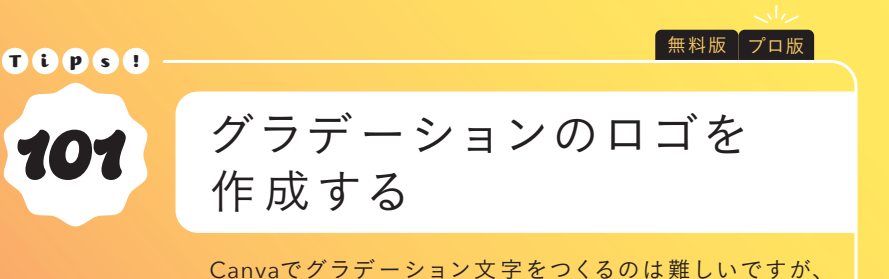

「TypeGradient」というアプリを使えば直感的に作成するこ とができます。数は少ないですが、日本語対応のフォントも用 意されているので、あわせて紹介します。

### ● TypeGradientでグラデーション文字をつくる

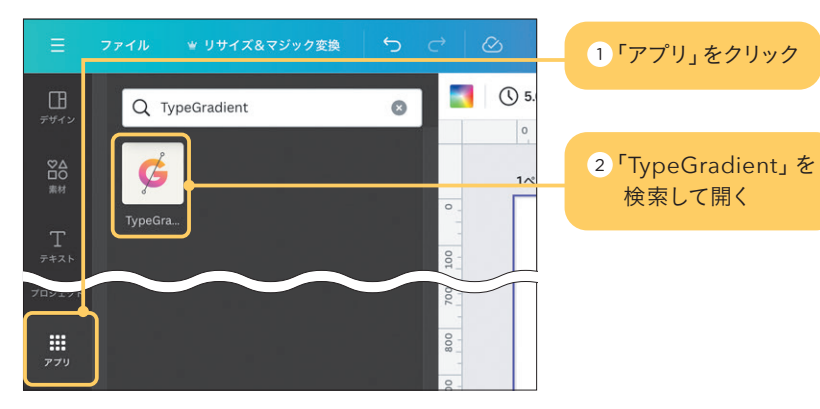

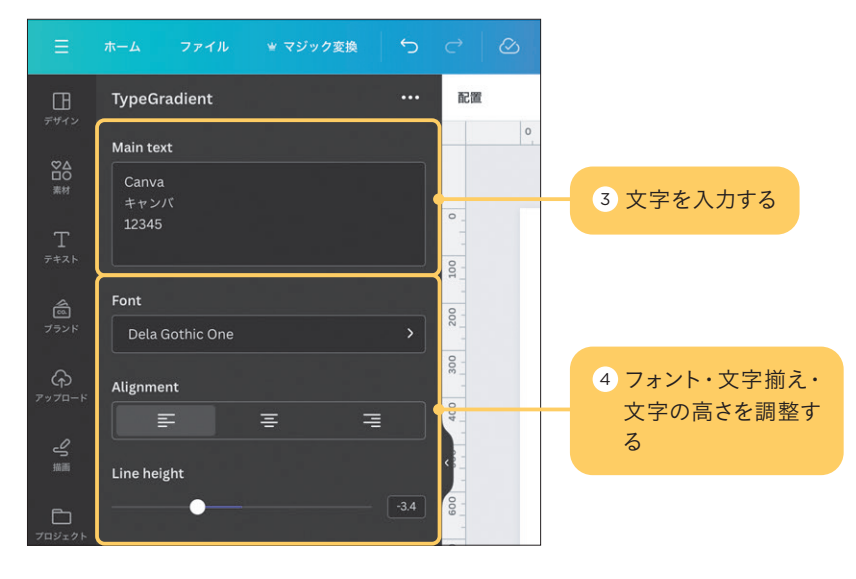

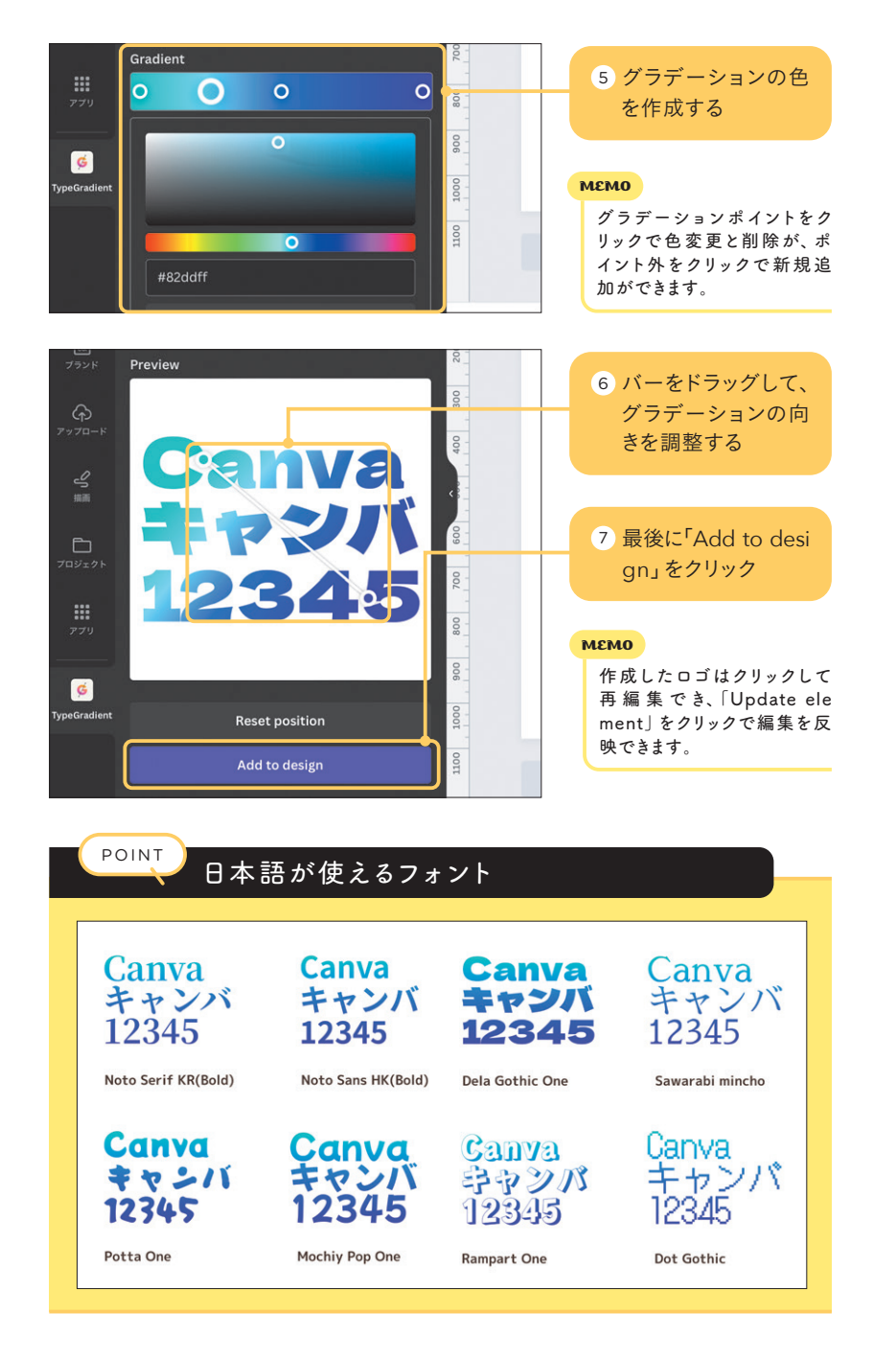

…<br>6<br>章

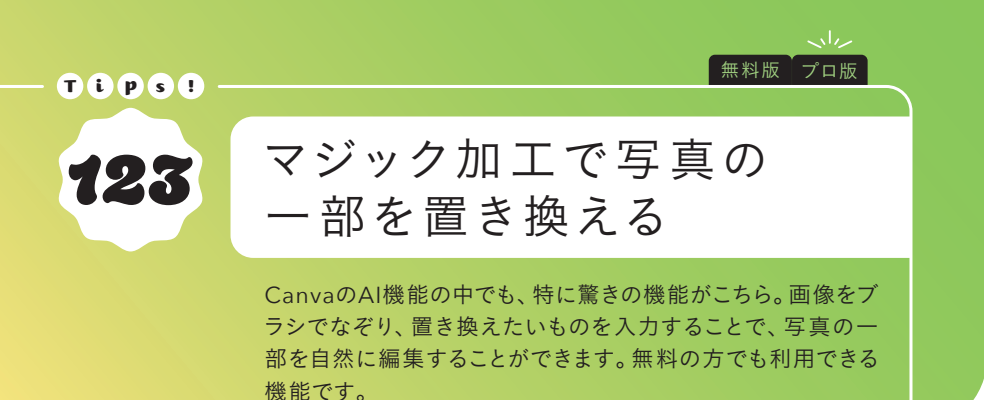

### ● 被写体の一部を置き換える

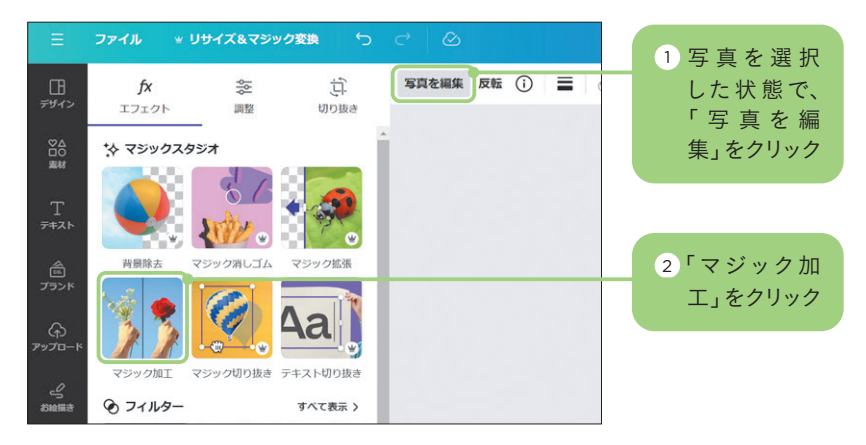

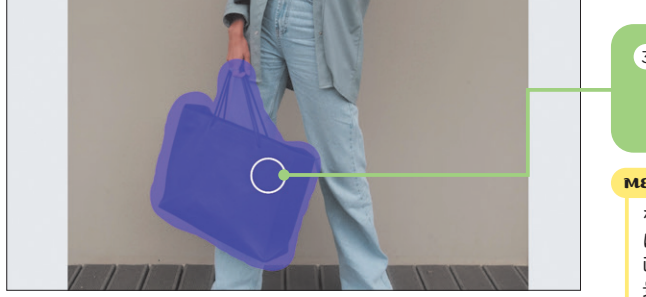

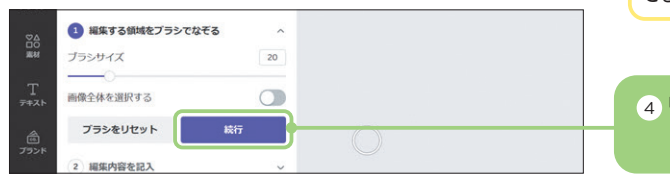

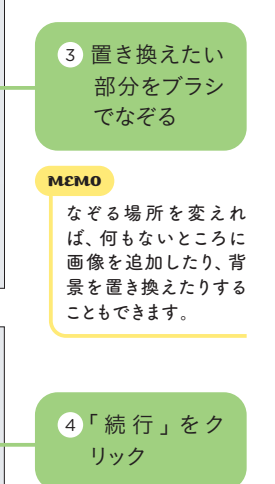

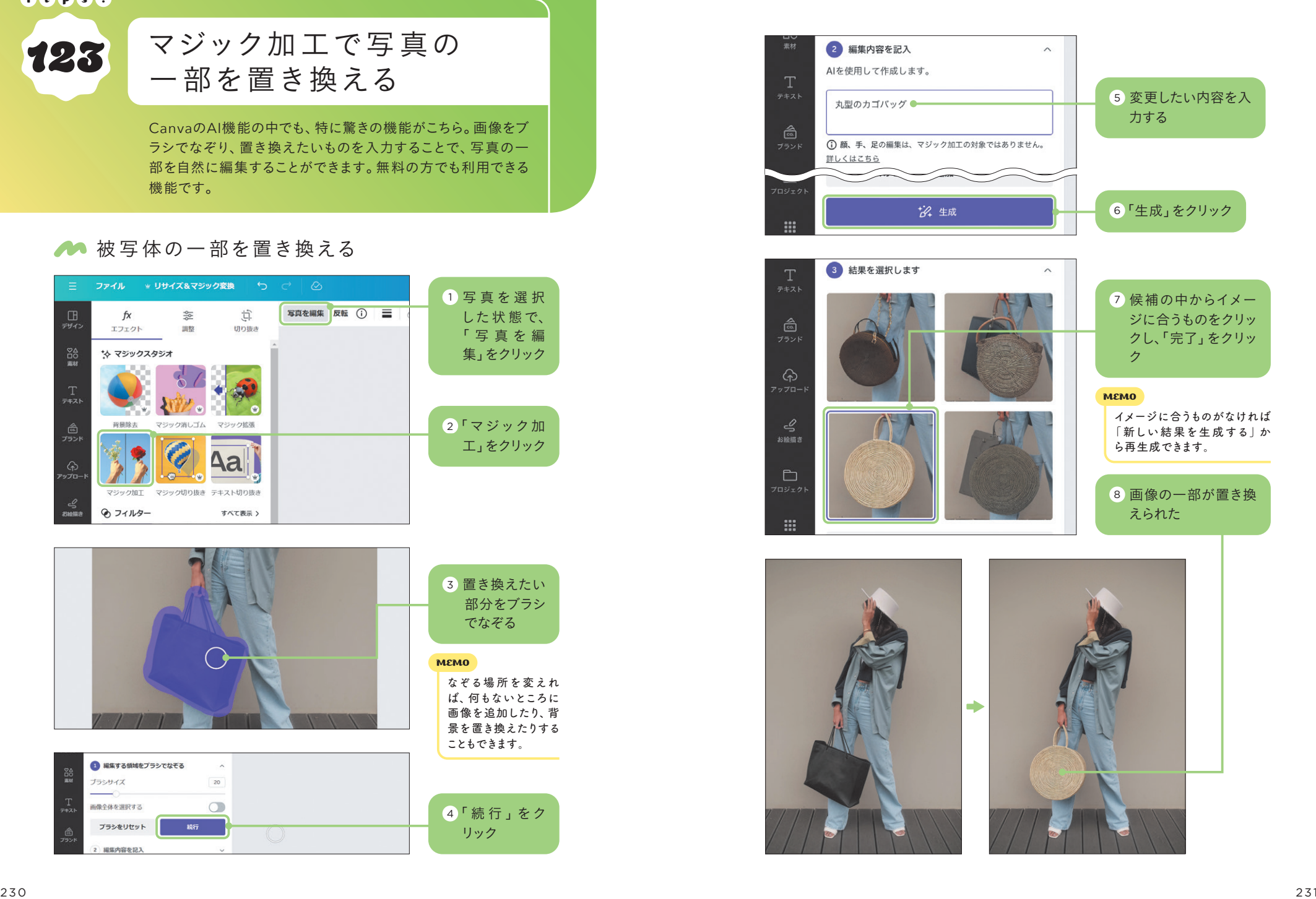

 $\frac{1}{2}$ 

 $A + b$   $T$ 

TIPS!

無料版 プロ版

Cyly.

### Canvaから各SNSに  $\begin{array}{cc} \mathbf{149} & \mathsf{Can}\mathsf{v}\mathsf{a}\mathsf{b} \\ \mathbb{R} \mathsf{f}\mathsf{b}\mathsf{d}\mathsf{d} \end{array}$

Canvaの共有機能からInstagram・Facebook・X(旧Twitter) などのSNSに投稿することができます。一度ログインをしてしまえ ば、デバイスに画像を保存してアプリを開く手間が省けて、時間 の短縮ができます。ここでは、Xへの投稿について紹介します。

### **ACanvaからXに投稿する**

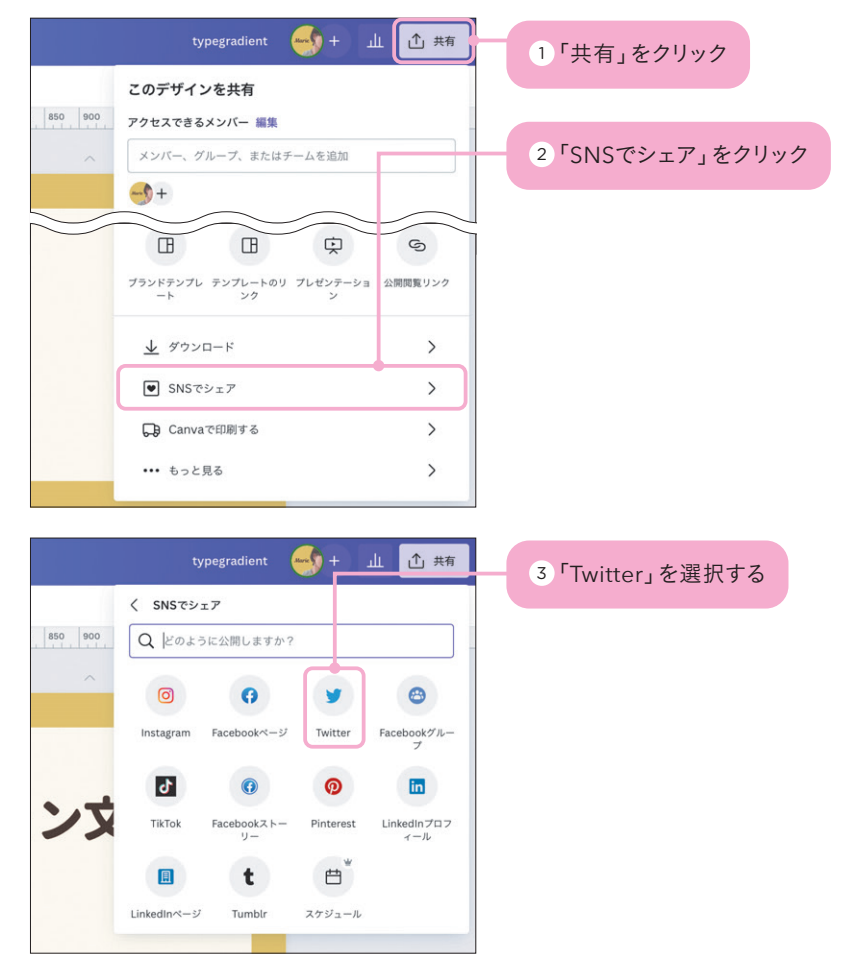

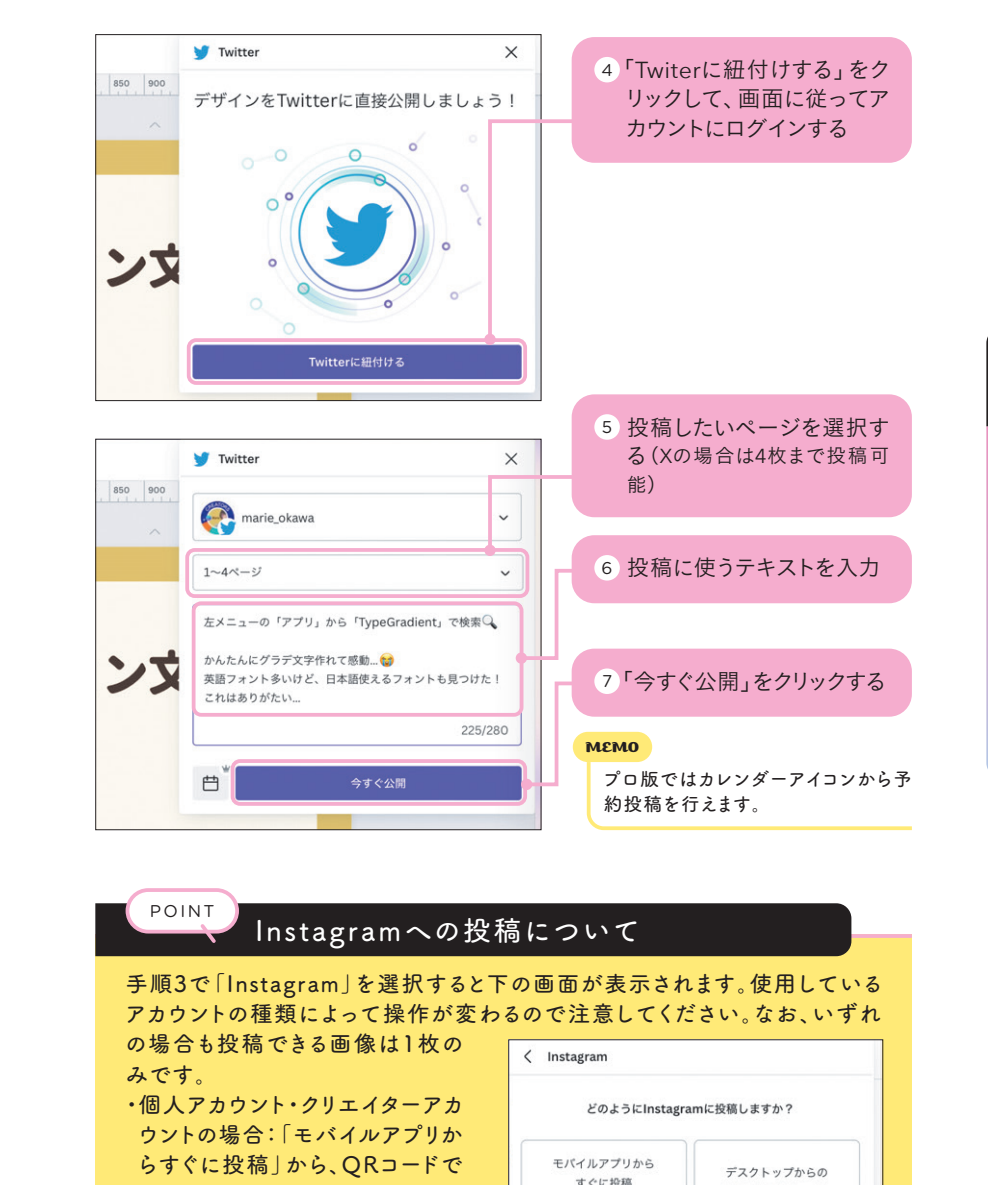

Canvaアプリを開いて共有する。 ・ビジネスアカウントの場合:「デ スクトップ からの投稿をスケ ジュール」からCanvaと連携して 直接投稿または、投稿予約する。

投稿をスケジュール

Instagramのピジネスアカウ

ントに適しています

Instagramの個人アカウント

およびクリエイターアカウント

に適しています

结行